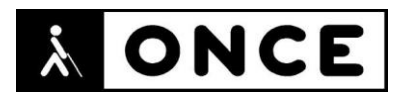

# **FICHA APLICACIONES MÓVILES**

## **1. Datos generales**

- **Nombre APP:** TMBAPP (Metro Bus Barcelona)
- **Descripción:** aplicación que reúne en un mismo lugar toda la información de TMB (bus y metro de Barcelona)
- **Versión:** 9.8.2
- **Fecha actualización:** 14/5/2021
- **Idioma:** Español y múltiples idiomas
- **Desarrollador:** Transports Metropolitans de Barcelona
- **Coste:** Gratuita
- **Requisitos hardware/software:** iOS 12.0 o posterior
- **Enlaces relacionados:** TMBAPP [\(Metro Bus Barcelona\) en App](https://apps.apple.com/es/app/tmbapp-metro-bus-barcelona/id387847254) Store (apple.com)

### **2. Entorno de pruebas**

- **Plataforma:** iPhone SE 2020
- **Sistema Operativo y versión:** iOS 14.5
- **Ayuda técnica utilizada:** VoiceOver y Línea Braille Focus Blue 5ªG

### **3. Funcionalidad**

La aplicación TMBAPP (Metro Bus Barcelona) reúne en un mismo lugar toda la información de TMB (bus y metro de Barcelona). Permite, entre otras cosas, buscar itinerarios, transporte público alrededor del usuario, tiempo de espera del bus, horarios, compra de billetes, etc.

No se han detectado errores importantes de accesibilidad para que pueda ser utilizada por personas con discapacidad visual. No obstante:

- Si bien es posible configurar la aplicación de forma autónoma, existen algunos botones sin etiquetar en la pantalla de gestión de las notificaciones. Estos botones hacen referencia a las alertas de paradas y líneas favoritas. El resto de elementos pueden usarse normalmente.
- En cuanto a los horarios, se pueden consultar sin problema, pero cuando se trata de una parada con más de una línea, VoiceOver no indica qué horarios se están mostrando, aunque si se pulsa cualquiera de ellas, se muestran los horarios de la que se ha seleccionado. Asimismo, el botón compartir no está etiquetado.
- Se observa que el botón para intercambiar origen y destino no está etiquetado.

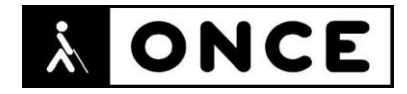

Se recuerda que el lector de pantalla permite etiquetar los botones/gráficos (tocar dos veces con dos dedos manteniendo la segunda pulsación hasta que aparece el mensaje que permite editar la etiqueta del elemento seleccionado).

 Hasta donde se ha podido probar, la compra de billetes es accesible con VoiceOver (se ha llegado hasta el momento en que el sistema solicita un método de pago). Debe tenerse en cuenta que la recogida de estos títulos de transporte se lleva a cabo mediante la introducción de un código en las máquinas expendedoras situadas en las estaciones de Metro. A fecha de redacción de este informe, el proceso de impresión de los billetes no es accesible.

No se han observado problemas a la hora de manejar la aplicación con Línea Braille. Únicamente, debe tenerse en cuenta que para ir a la pantalla anterior, no funciona la tecla dedicada para ir atrás (selector izquierdo), ni la combinación de teclas Cor b. El problema se resuelve yendo al principio de la pantalla pulsando cor 123 y apretando el botón de modo izquierdo o derecho.

#### **4. Accesibilidad/Usabilidad**

Se puede utilizar registrando un usuario o de forma anónima. En el primer caso, además de disponer de muchas más funciones, permite configurar aspectos relacionados con servicios de accesibilidad, como la función que para indicar a los conductores de autobús la presencia de una persona con ceguera en parada (Se activa desde la opción accesibilidad, dentro de la configuración). Es recomendable trabajar con un usuario registrado. El registro puede hacerse con usuario y contraseña o bien utilizando perfiles sociales tales como Facebook, Google, etc.

Al utilizar la opción de aviso al conductor, una vez el usuario se ubica físicamente en la parada, accede a la página de la misma y selecciona la línea de bus a utilizar. La aplicación notifica que ha enviado un aviso al conductor.

Cuando esta opción está activa, se puede configurar qué notificaciones se quieren recibir. Por ejemplo, proximidad del bus, bus lejos, bus cerca y parado, bus cerca con puertas abiertas, etc.

Una de las funciones que se habilitan al trabajar con un usuario registrado es la de personalizar la pantalla principal. En la configuración, se puede escoger que, al iniciar el programa, aparezca una pantalla con los accesos directos a las principales funciones, o bien que abra directamente una característica, como puede ser Ibus (tiempo de espera en parada), como llegar, etc.

En caso de seleccionar la presentación simple, las opciones que se muestran al iniciar la APP son las siguientes:

- Menú: contiene elementos como la configuración, gestión de la cuenta, etc.
- Abrir TMB GO: se trata de una aplicación que proporciona información cultural y de diversa índole relacionada con TMB.
- Cómo llegar
- Dónde estoy: muestra las paradas de bus y metro más cercanas.

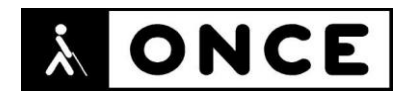

- Ibus Imetro: consulta del tiempo de espera en paradas de bus y metro.
- Compra de billetes
- Líneas de bus: itinerarios y horarios.
- Líneas de metro: itinerarios y horarios.
- Avisos de servicio

Permite buscar las paradas, ya sea introduciendo el código de las paradas o nombre de la calle o lugar donde se encuentran. En el caso de paradas de bus, Si se pulsa sobre la línea que se está esperando, si se ha activado previamente, se envía un aviso al conductor e informa mediante notificaciones de la situación del autobús.

Los itinerarios se pueden planificar de forma accesible. Una vez en el bus, el sistema indicará la parada en la que hay que bajar.

#### **5. Conclusiones**

.

TMBAPP (Metro Bus Barcelona) es una opción a tener en cuenta para ser usada en el día a día del transporte público en bus y metro de Barcelona.

Por lo expuesto en el documento de valoración, los usuarios con discapacidad visual podrán utilizar la práctica totalidad de las funciones que ofrece la aplicación. Los errores detectados en la interfaz de la aplicación no impiden el uso de la misma de forma autónoma.

**Fecha evaluación** 21/ 05 /2021